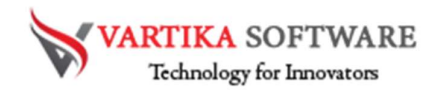

# VARTIKA OLM TO PST CONVERTER USER GUIDE

Professional team of Vartika Software have developed magnificent Software name as OLM to PST Converter Software that is capable to convert multiple OLM files into PST Outlook file. Software maintains all folders structure while conversion the data from OLM file to PST, MBOX, EMLX, EML and HTML format. It also supports selective or complete items from OLM files with extract all emails and other attachments.

OLM to PST Converter Software will let convert and Import OLM to Office 365 and Live Exchange Server. MS Outlook is not required for the conversion and supports all MS Outlook versions included- 2019, 2016, 2013, 2010 & below versions. OLM to PST Conversion Software successfully convert OLM emails, contacts, calendars, task, notes, inbox items, outbox items and other folders etc.

## Superlative Key Features of OLM to PST Converter Software

- Software provides easy steps to Convert OLM to PST, EML and MSG formats.
- Successfully Convert OLM Emails, Contacts, Calendars, Attachments, Journals and other internal components.
- Compatible with all versions of Microsoft Outlook- 2019, 2016, 2013, 2010 & below versions.
- Maintains emails formatting, folders structures during conversion OLM to PST file
- Allows OLM to Office 365 account and Live Exchange Server.
- Facility to convert OLM to MSG, EML, EMLX, HTML and MBOX format.
- Demo version of the software available- try this to know and understand software functionality
- Show complete preview of OLM emails, contacts etc conversion process

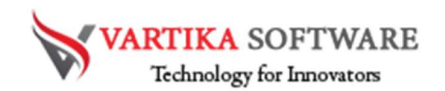

## Quick Help:

Vartika OLM to PST Converter Software Details: https://www.vartikasoftware.com/product/olm-to-pst-converter.html

Download Vartika OLM to PST Converter Software

https://www.vartikasoftware.com/download/olm-to-pst-converter.exe

The product guide can be accessed as follows:

https://www.vartikasoftware.com/help/howtowork-olm-to-pst-converter-software.html

Purchase Vartika OLM to PST Converter Software :

https://www.vartikasoftware.com/purchase/olm-to-pst-converter-software.html

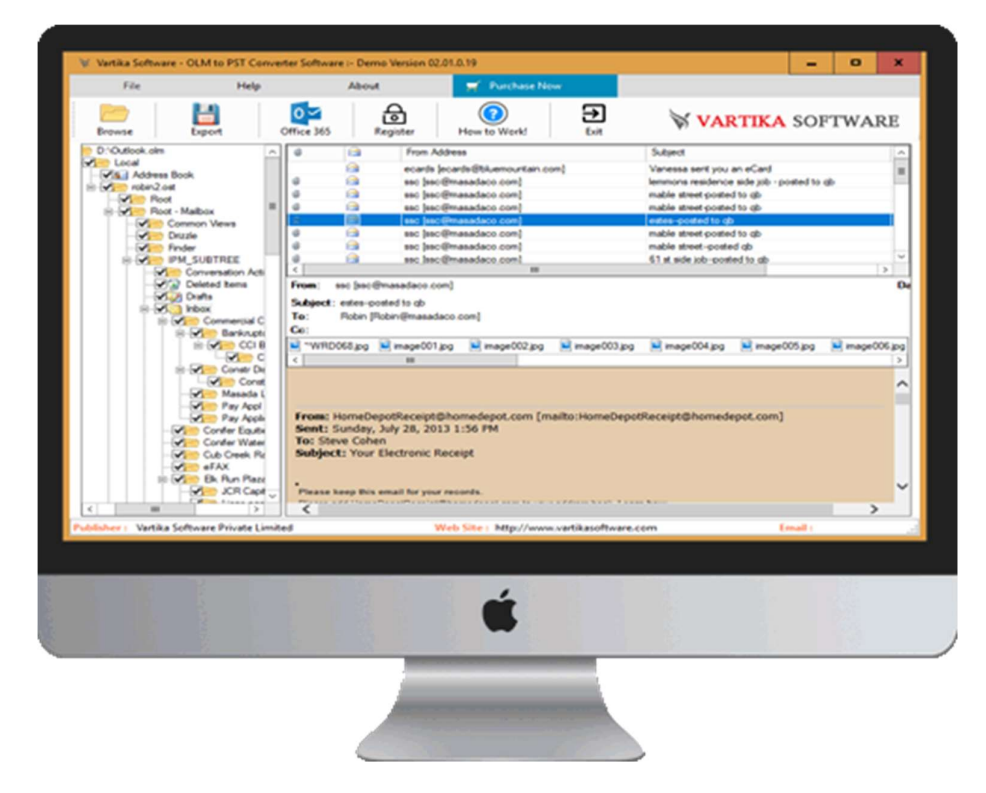

## Software Installation Process

Here, we will talk about how Vartika OLM to PST Converter Software works for recovery and conversion. But before knowing that just know all the software pre-requirement.

## System Requirement

Memory - 512 MB

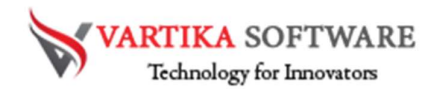

Hard Disk Space - At least 15MB of Disk Space Required.

### Download Vartika OLM to PST Converter Software

https://www.vartikasoftware.com/download/olm-to-pst-converter.exe

## Follows below steps to Install Software Completely

- Install Vartika OLM to PST Converter software through double clicking on software setup file.
- Follow all on-screen orders. (When software installation process ended, an authorization dialog will opens-up on Computer screen.)
- Click on the Finish button and open the software

### For any interrogations related to product, contact us at: support@vartikasoftware.com

### Steps to Uninstall Vartika Zimbra Converter Software

You can easily Uninstall Vartika OLM to PST Converter Software from your computer through two types of methods that discuss below: -

Note: Before initial the un-installation process, make sure that the Vartika OLM to PST Converter Software is not in usage.

## From the Windows Start Menu

Follow underneath steps to quick uninstall Vartika OLM to PST Converter Software from Windows Start Menu

- Click Start » All Programs » Vartika OLM to PST Converter Software » Uninstall Vartika OLM to PST Converter Software. (A Threatening message seems on your computer screen before un-installing. Click Yes to uninstall the software:)
- Afterward this step, Vartika OLM to PST Converter Software setup will start the process of uninstalling the software from the computer system.
- Afterward this Vartika OLM to PST Converter Software will be effectively uninstalled from the system. Click on OK to close the window.

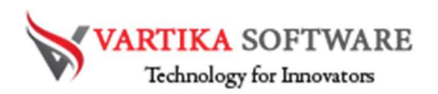

#### From the Control Panel

## Follow under steps to rapid uninstall Vartika OLM to PST Converter Software from Control Panel:

- Click Start » Control Panel. The Control Panel window opens-up.
- Double-click on "Add or Remove Programs" icon. Few programs installed on your computer seems.
- Select Vartika OLM to PST Converter Software and click the "Remove" button. A threatening message previously un-installing the software will be exhibited on the screen.
- Click the Yes button to un-install the software.
- Click the OK button

Vartika OLM to PST Converter Software has been successfully uninstalled from your computer system. HOW TO WORKS OLM TO PST CONVERTER

### ÷.  $\blacksquare$  $\overline{p}$  $\frac{1}{\text{Export}}$ How to Work  $\begin{array}{c}\n\hline\n\bigcirc \big\vee\n\\ \n\text{Office } 365\n\end{array}$ ⊕ Э **VARTIKA SOFTWARE** Browse Subiec Subje<br>To:<br>Cc: Vartika Software Private Limited Veb Site: http://www.vartikasoftware.com

Step 1: First Impression of OLM to PST Software

This is first impression of Vartika OLM to PST Converter Software which helps to convert OLM file to Outlook PST file and others formats.

SOFTWARE Technology for Innovators

Step 2: Browse MAC Outlook OLM File

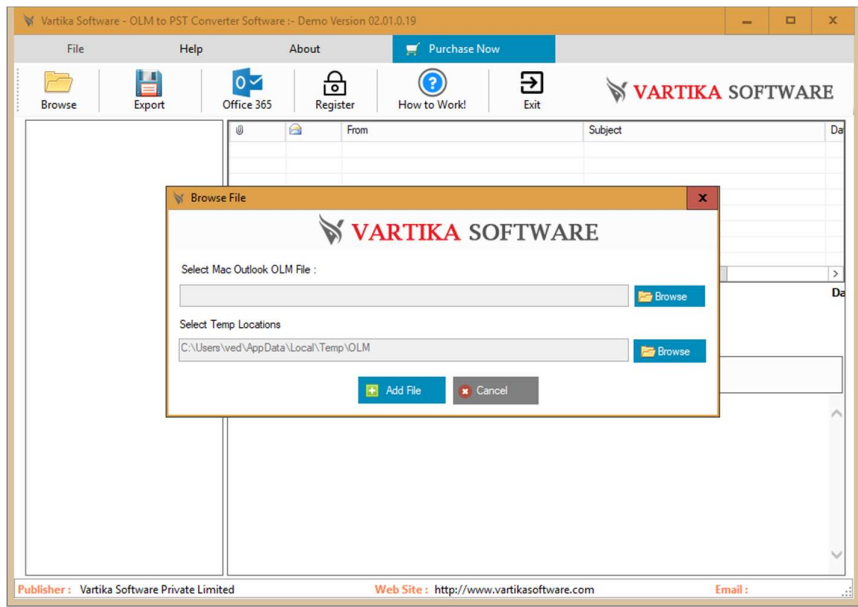

Click on Open Button to start browse OLM file Step 3: Selected OLM File Stored Folder Locations

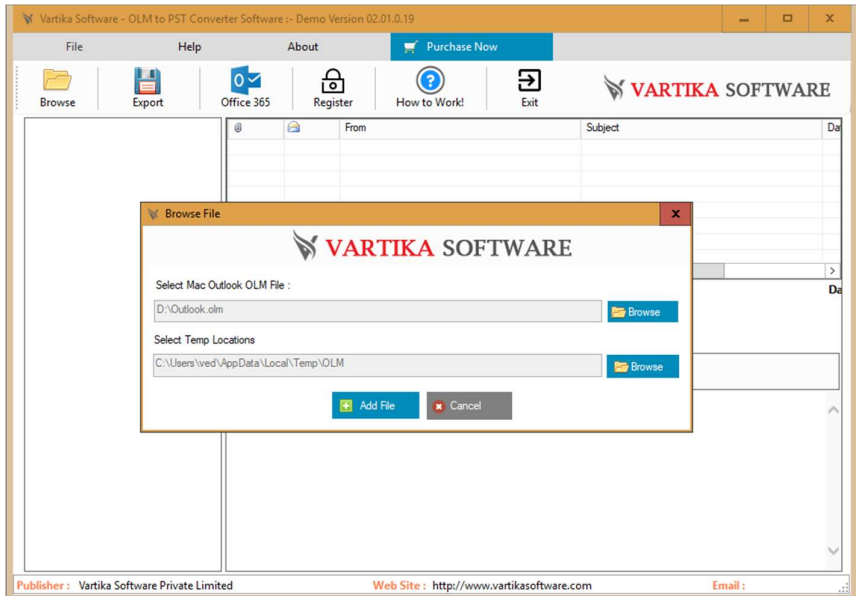

Now select Mac Outlook OLM file store location and click on Add file button to proceed the conversion process.

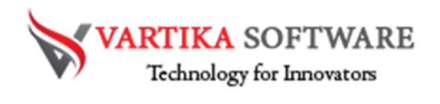

## Step 4: Add Folder to Start Build Folder Structure

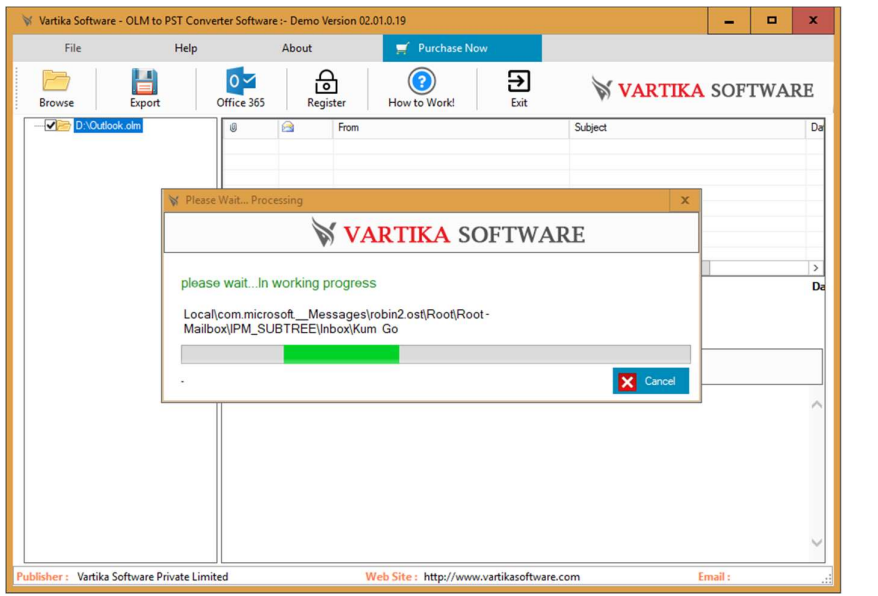

Now add OLM Folders to start the scanning process and build folders structure

Step 5: Showing Folder Structure of Selected Folder

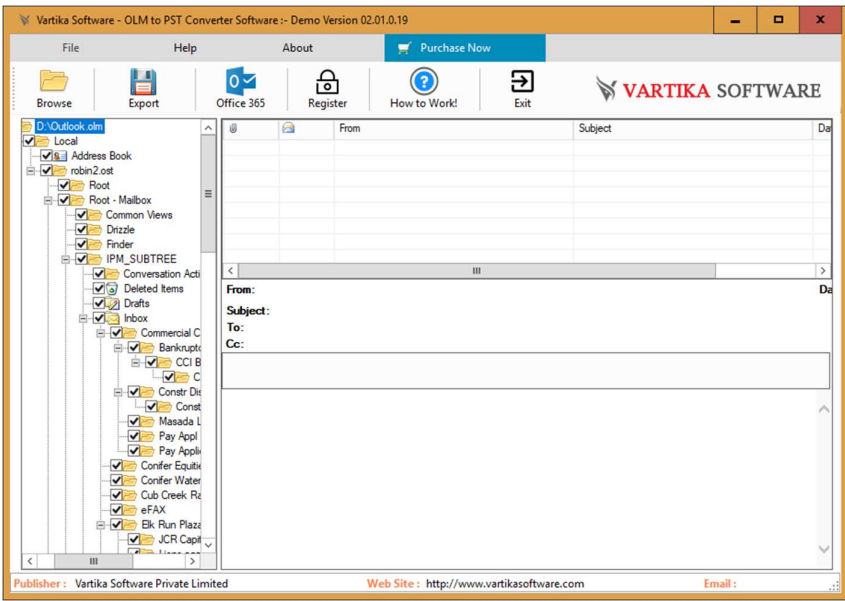

All the scanned mailboxes folders are presented. You can view all the folders and select them for conversion

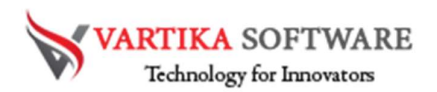

## Step 6: Loading OLM Messages

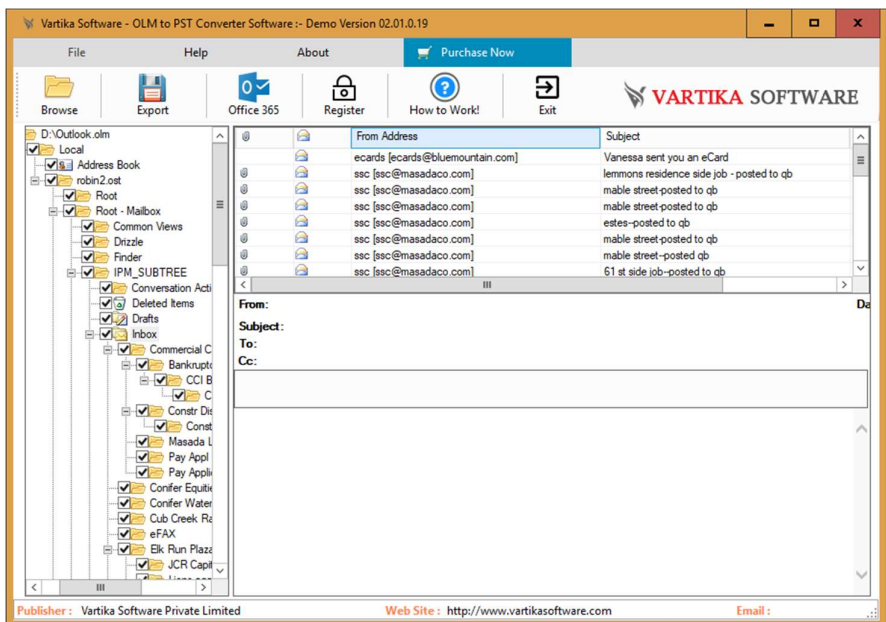

Select Tree folder then auto start loading OLM message items.

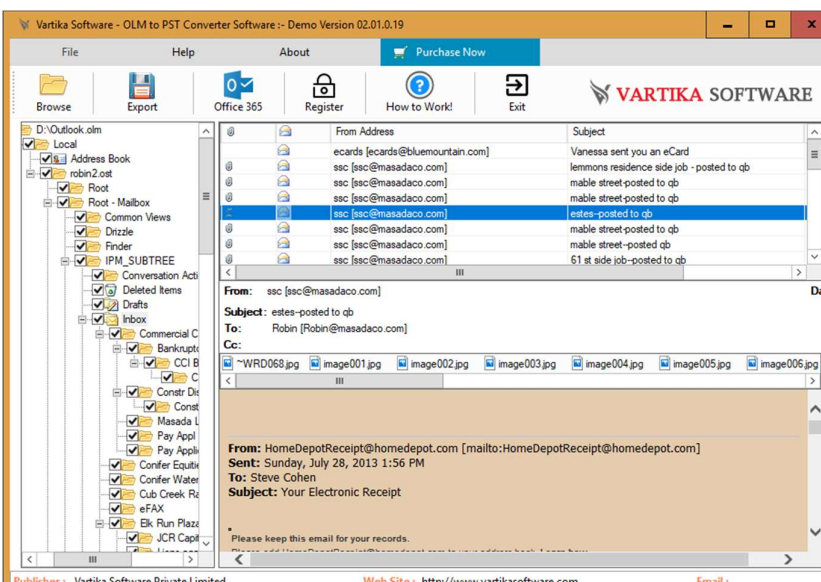

## Step 7: Showing OLM Message Preview

Here showing complete domino olm message preview.

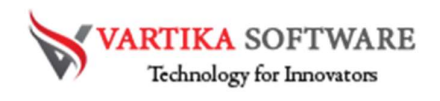

# Step 8: Export OLM File.

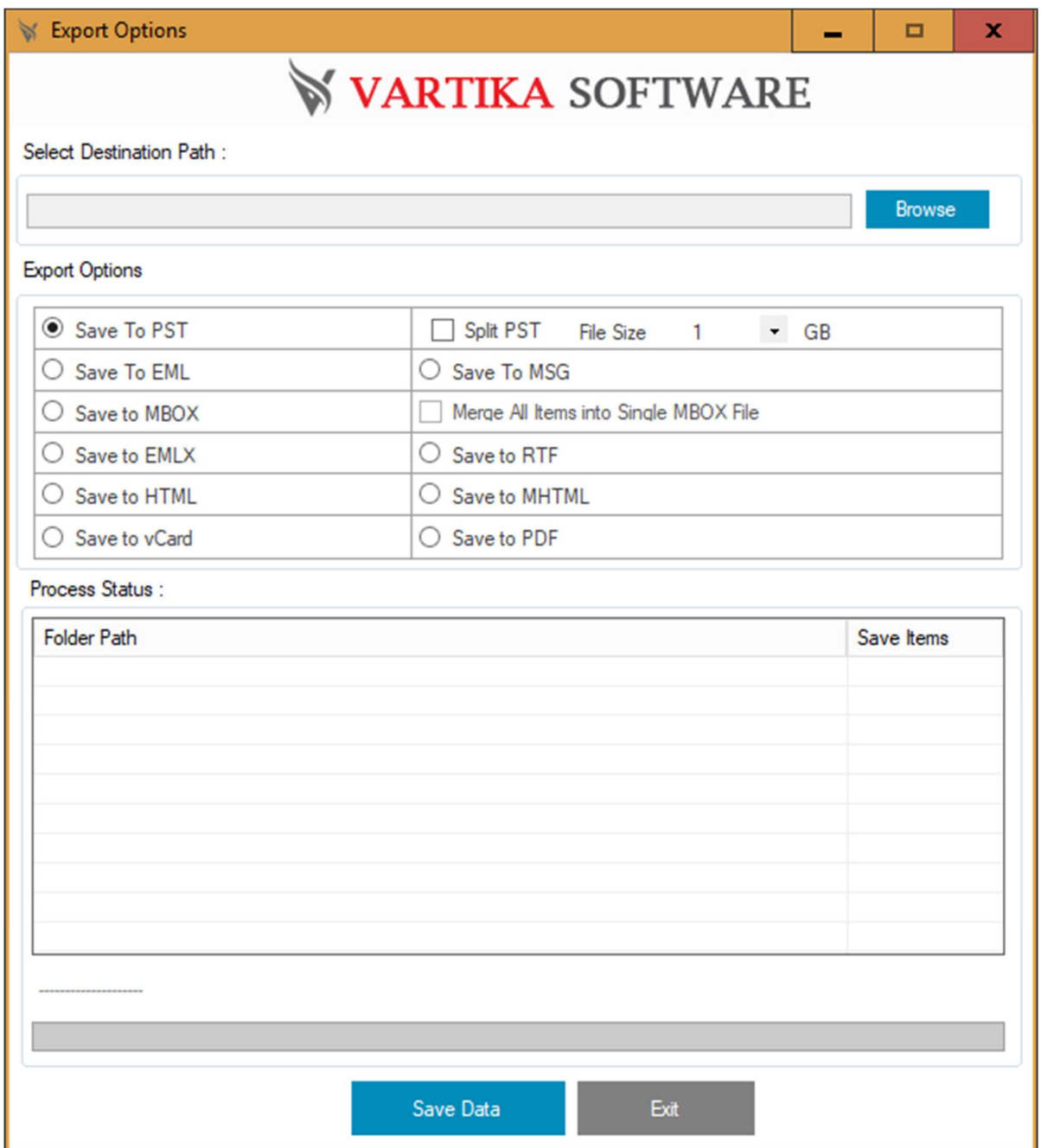

Click here export button then start processing olm file export

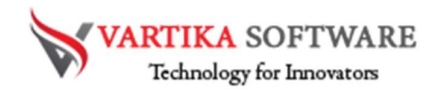

## Step 9: Select Destination Path

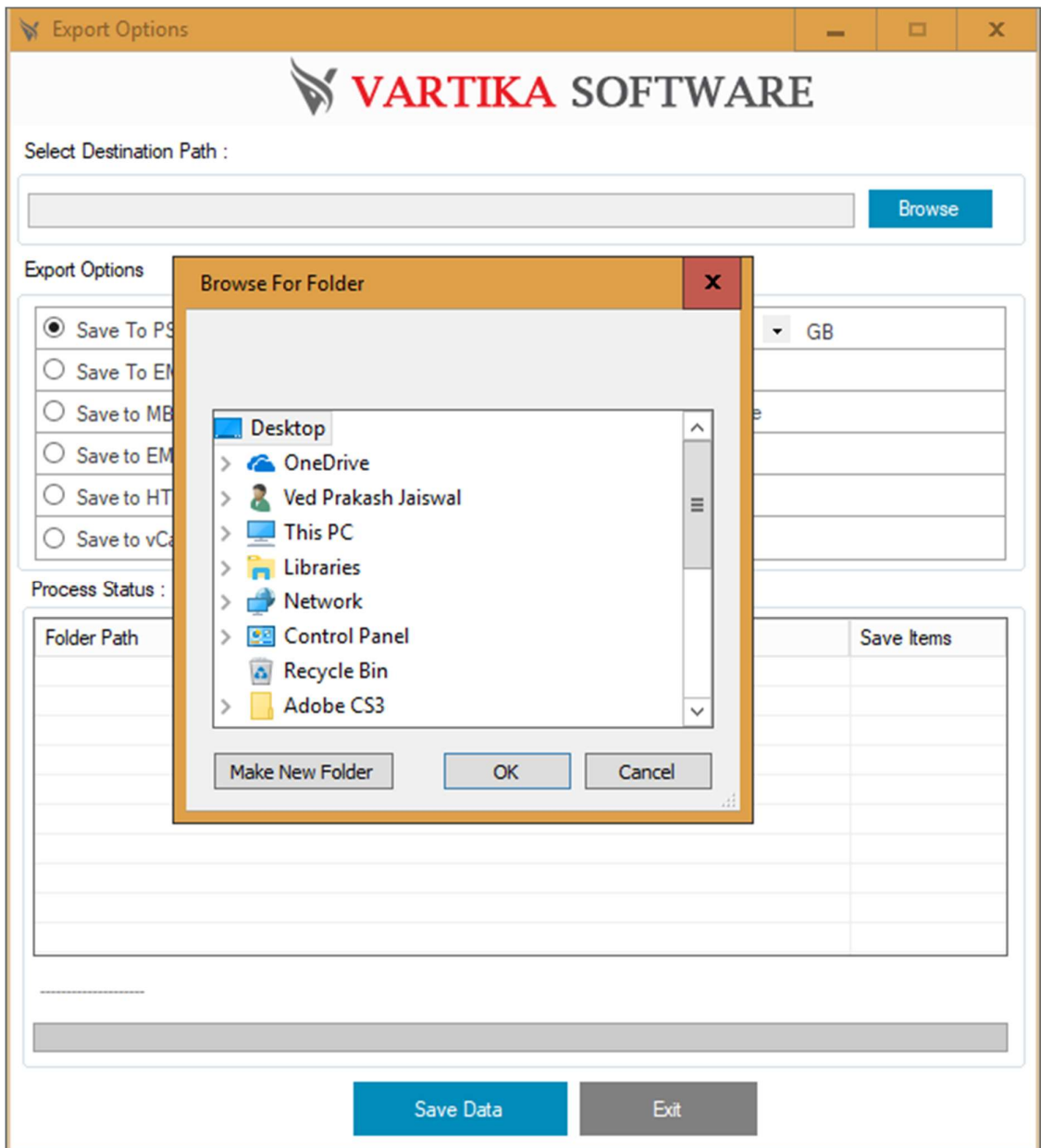

Select the destination path to save the converted OLM files data in Computer

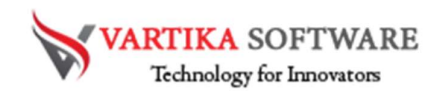

## Step 10: OLM file Export Options

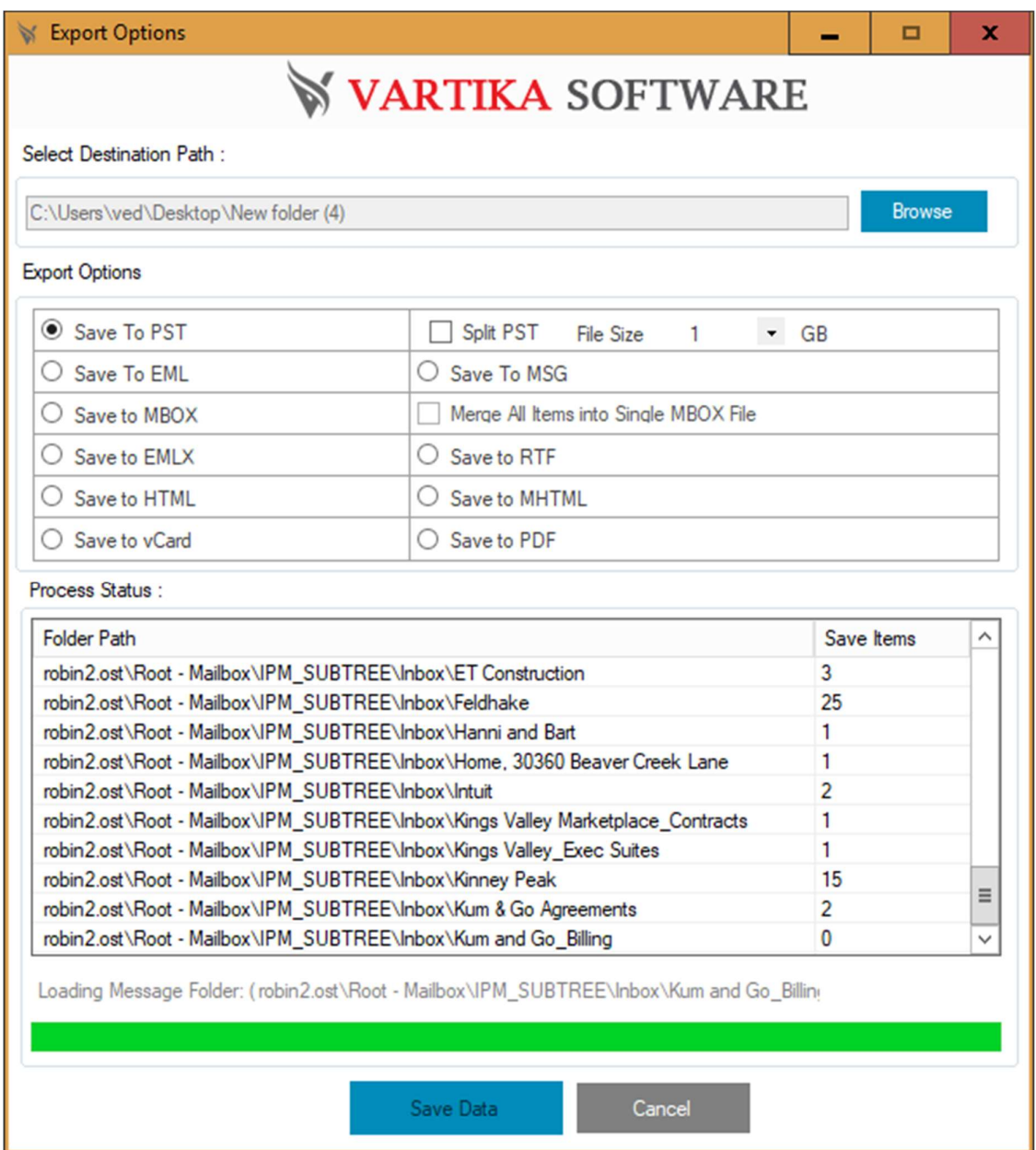

Select here dxl file convert location and selected olm export format option. here you can exported OLM to PST/EML/MSG/MBOX/ICS and vCard Format.

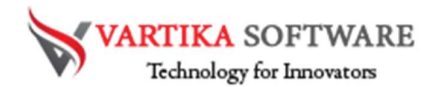

## Step 11: Completed OLM Message Conversion Process

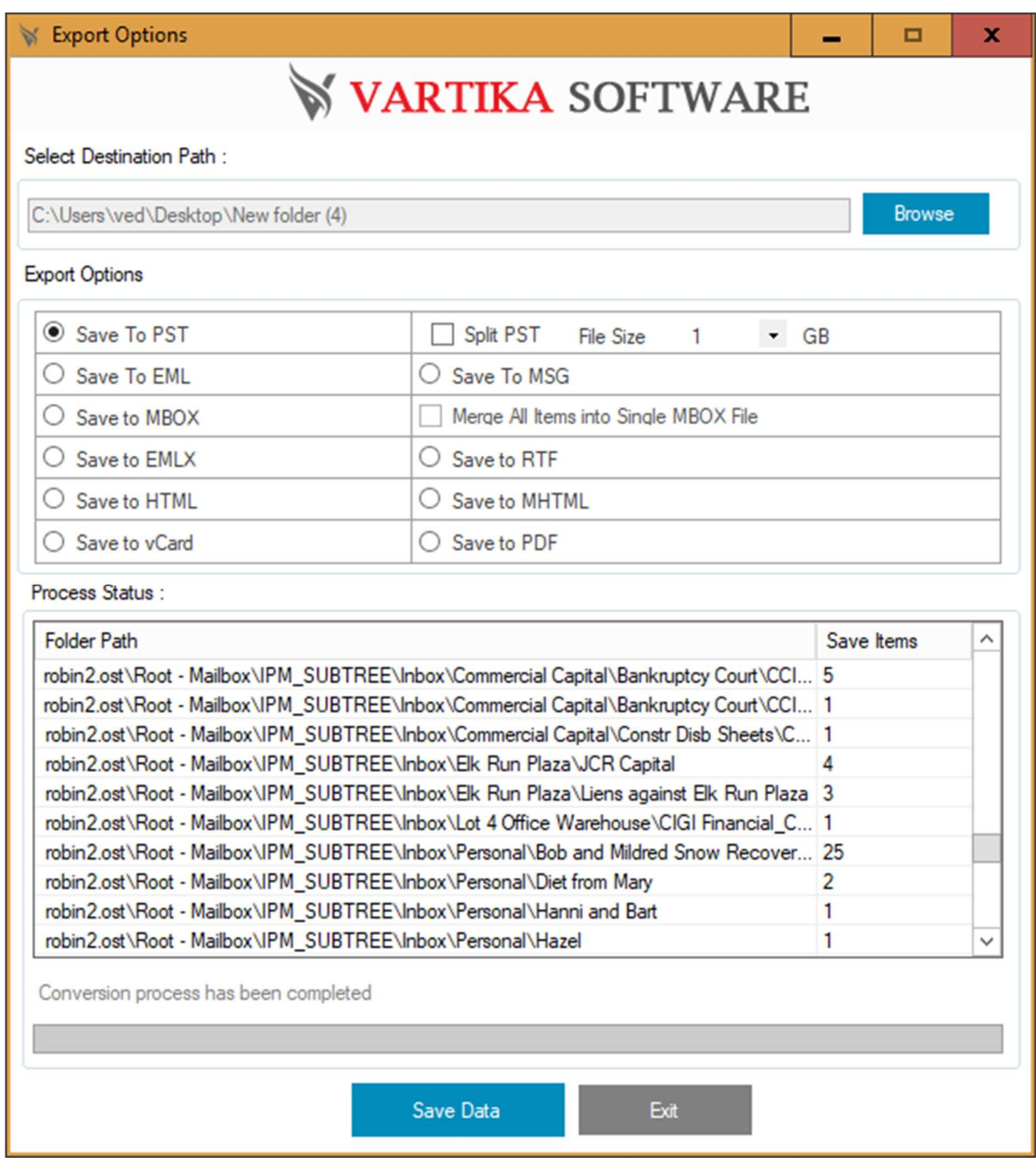

Software completed the conversion of OLM files into Selected format.

Step 12: Import to Office365 or Live Exchange Server

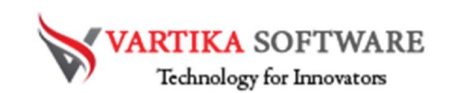

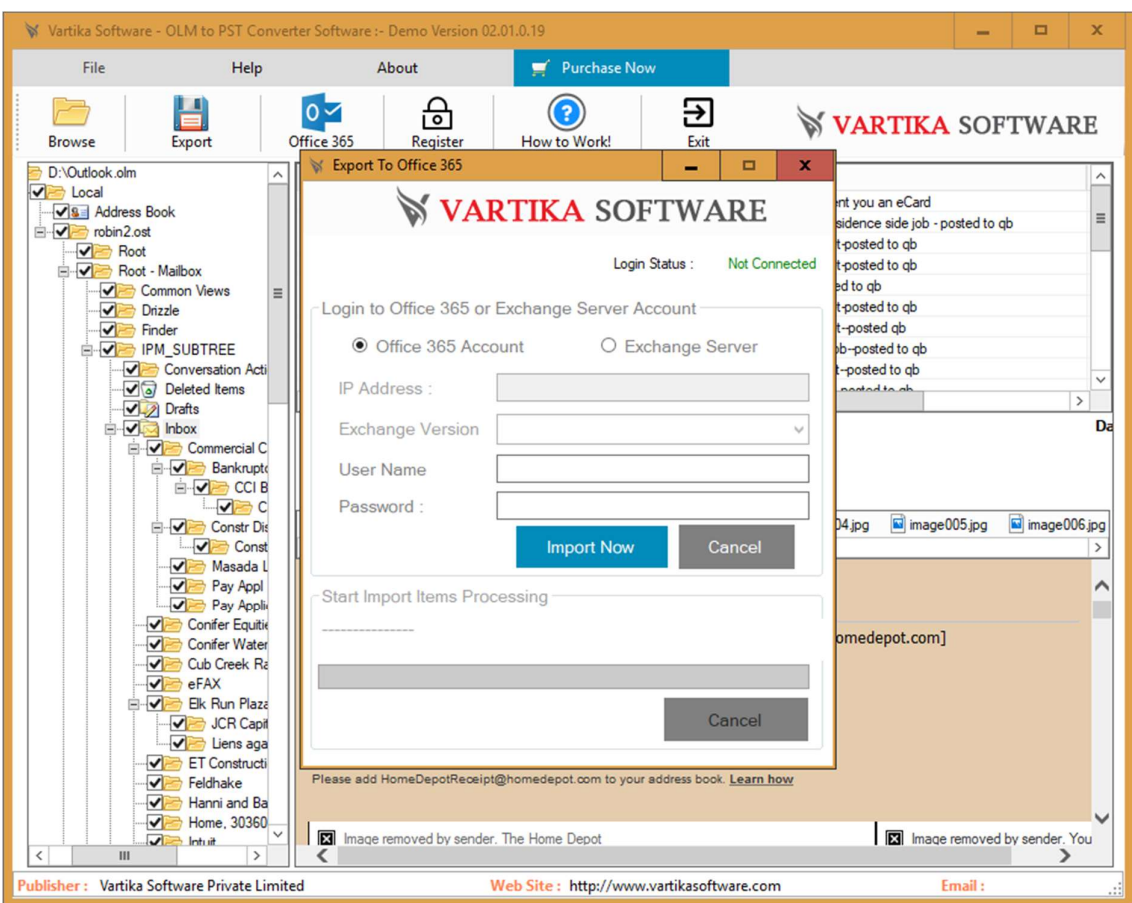

Software also provides the option of Office 365 account and Live Exchange Server to restore the OLM files with emails or attachments.

## Software Purchase & Technical Support

## Demo Version:

Try Demo version of Vartika OLM to PST Converter Software that previews all the Items and extract 30 items each folder.

 Full version includes fully of export file data into PST/Office 365/MSG/EML/MBOX/HTML files.

Download URL: https://www.vartikasoftware.com/download/olm-to-pst-converter.exe

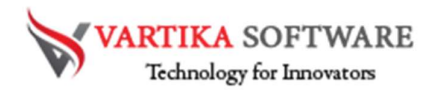

#### Purchase Software:

 Vartika OLM to PST Converter Software that is best MAC Outlook email converter software convert to PST, EML, MSG, EMLX, HTML, MBOX, vCard, vCal, and Split PST file<br>Purchase URL:

https://www.vartikasoftware.com/purchase/olm-to-pst-converter-software.html

## Online Technical Support

Throw any of your queries related to software direct to our software support team available 24x7 at your service.

Online Help:<br>https://www.vartikasoftware.com/purchase/olm-to-pst-converter-software.html

Visit Our Website: https://www.vartikasoftware.com

## Email Support

For Sales: sales@vartikasoftware.com

For Support: support@vartikasoftware.com

## Phone Support:

WhatsApp Number: +91-9999943885